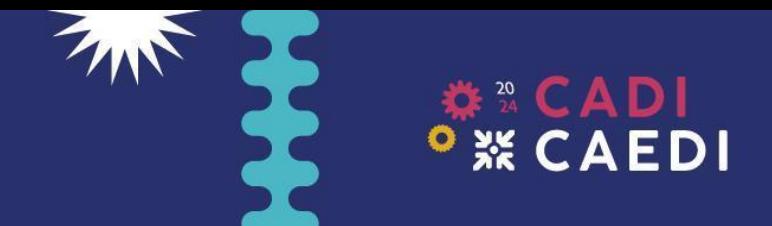

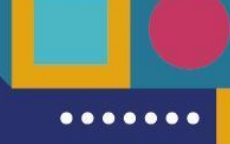

# **INSTRUCTIVO DE REGISTRO Y ENVÍO DE TRABAJOS**

# **7° CONGRESO ARGENTINO DE INGENIERÍA Y 13° CONGRESO ARGENTINO DE ENSEÑANZA DE INGENIERÍA**

## REGISTRO DE USUARIO

1. Acceder al sitio [https://cadicaedi.fi.unsj.edu.ar/trabajos\\_cadi/?task=register](https://cadicaedi.fi.unsj.edu.ar/trabajos_cadi/?task=register) y completar el formulario de registro.

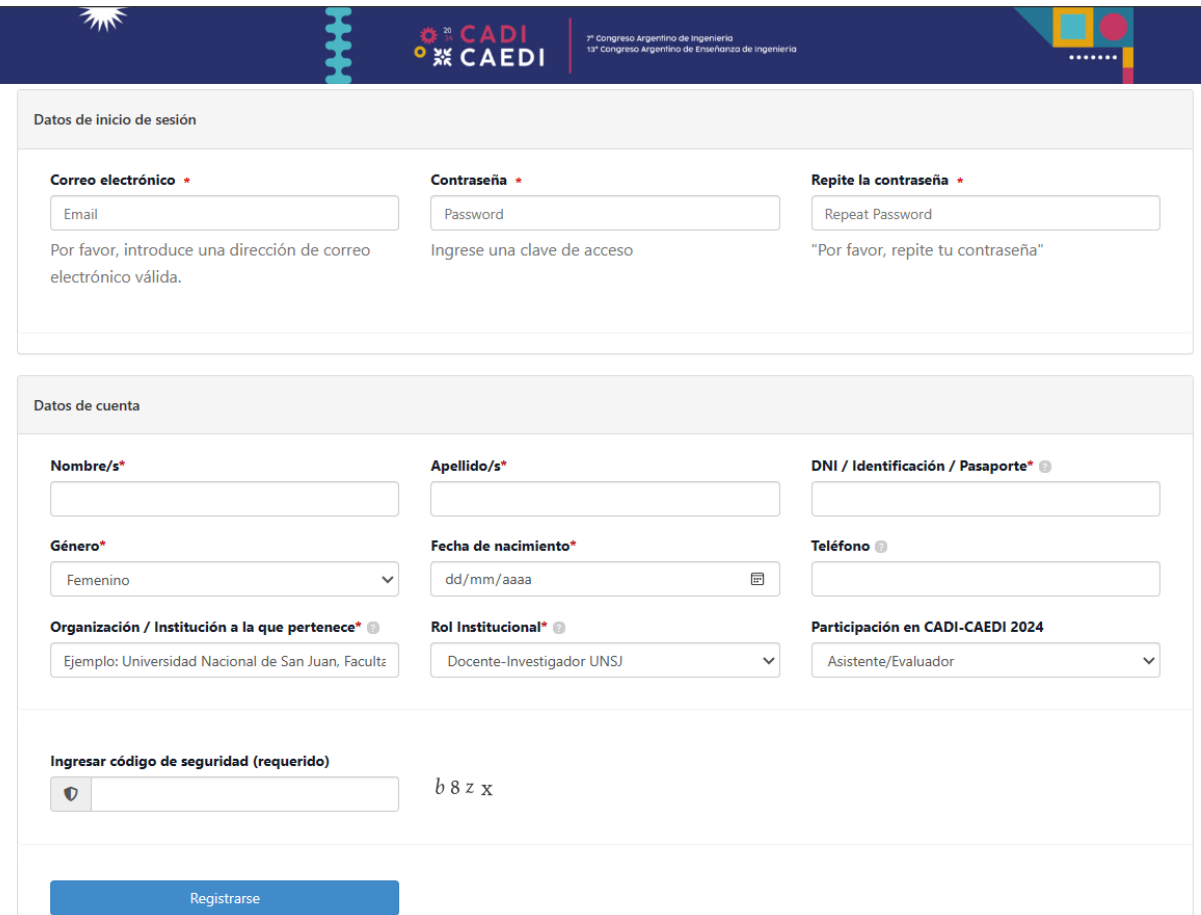

*Nota: la contraseña debe tener un largo de entre 7 y 14 caracteres. Además, debe contener al menos 1 mayúscula, 1 minúscula, 1 número y 1 carácter especial.*

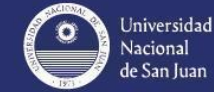

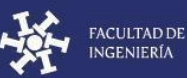

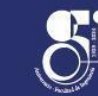

**xeconfedi** 

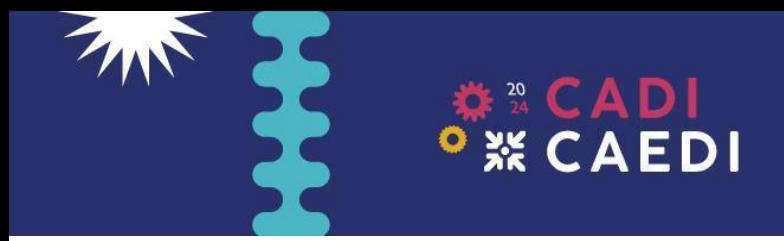

2. Al hacer click en el botón "Registrarse", aparecerá un aviso indicando que se envió un correo de confirmación para activar la cuenta.

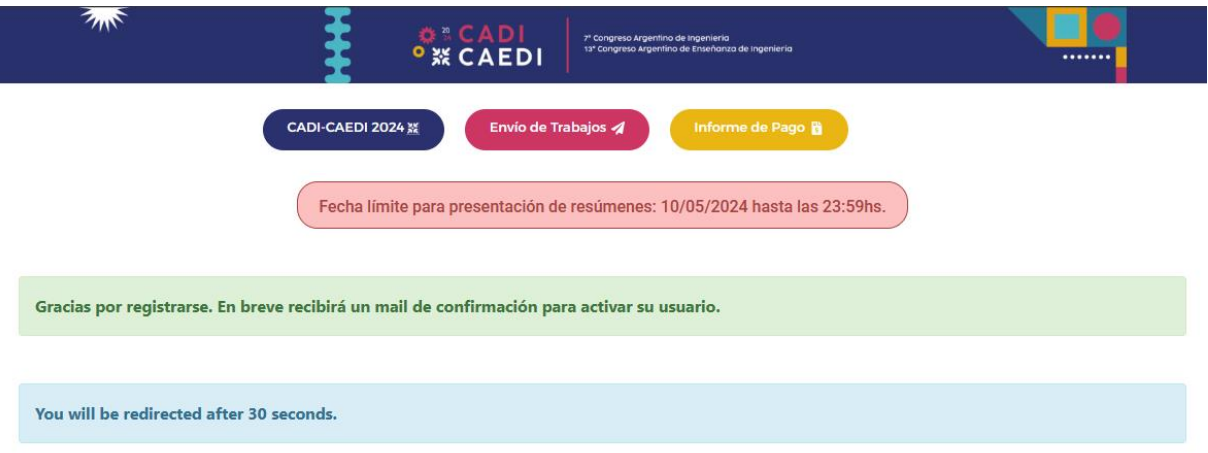

*Nota: luego de 30 segundos, la web redireccionará al sitio para envío de trabajos, previo inicio de sesión.*

3. Ingresar a la casilla de correo electrónico utilizado para el registro y buscar un correo de **CADE-CAEDI 2024** cuyo asunto es **"Registro de cuenta – Activación Requerida"**

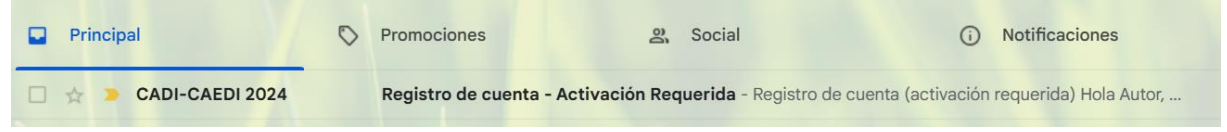

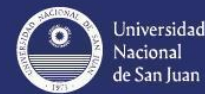

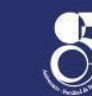

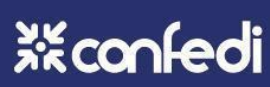

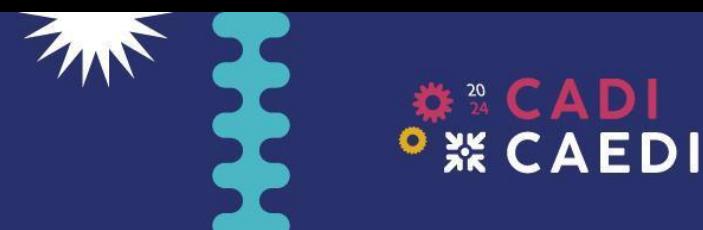

7º Congreso Argentino de Ingeniería 13° Congreso Argentino de Enseñanza de Ingeniería

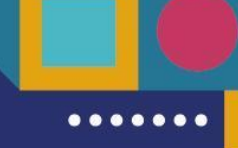

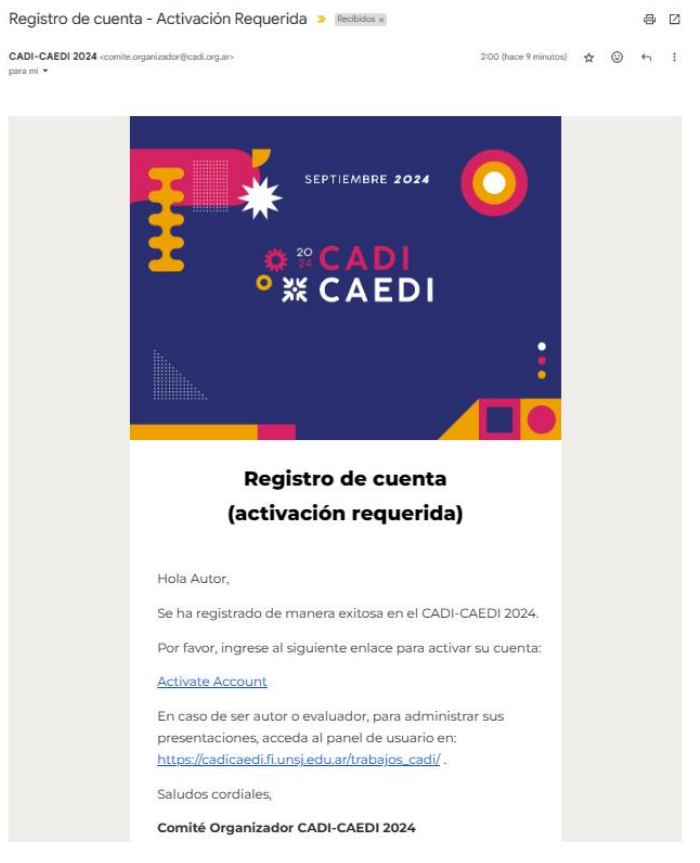

4. Ingresar al enlace de activación. Se abrirá una ventana con un aviso de confirmación de la activación.

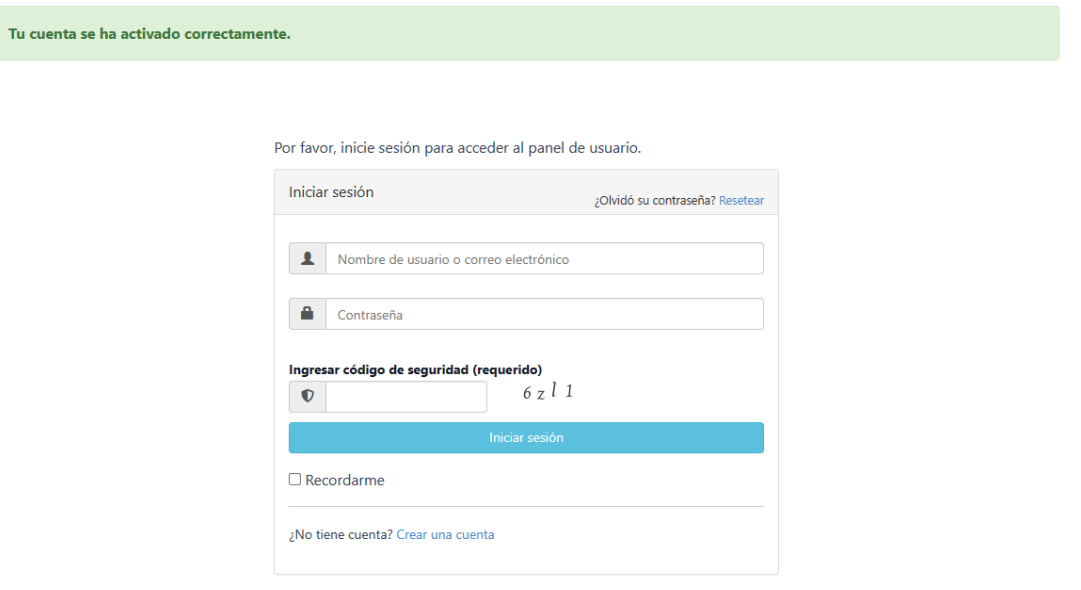

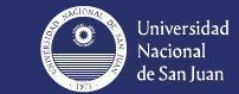

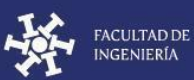

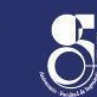

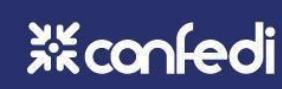

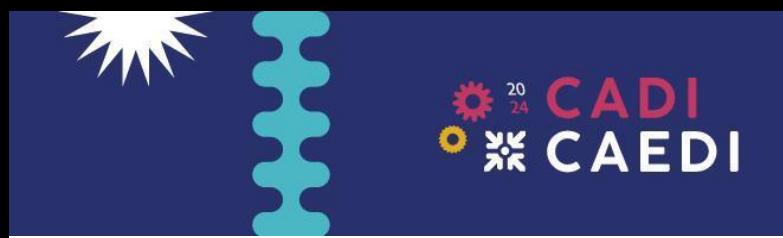

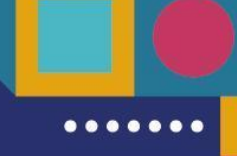

5. En dicha ventana, se podrá ingresar a la plataforma con el correo electrónico y contraseña cargada.

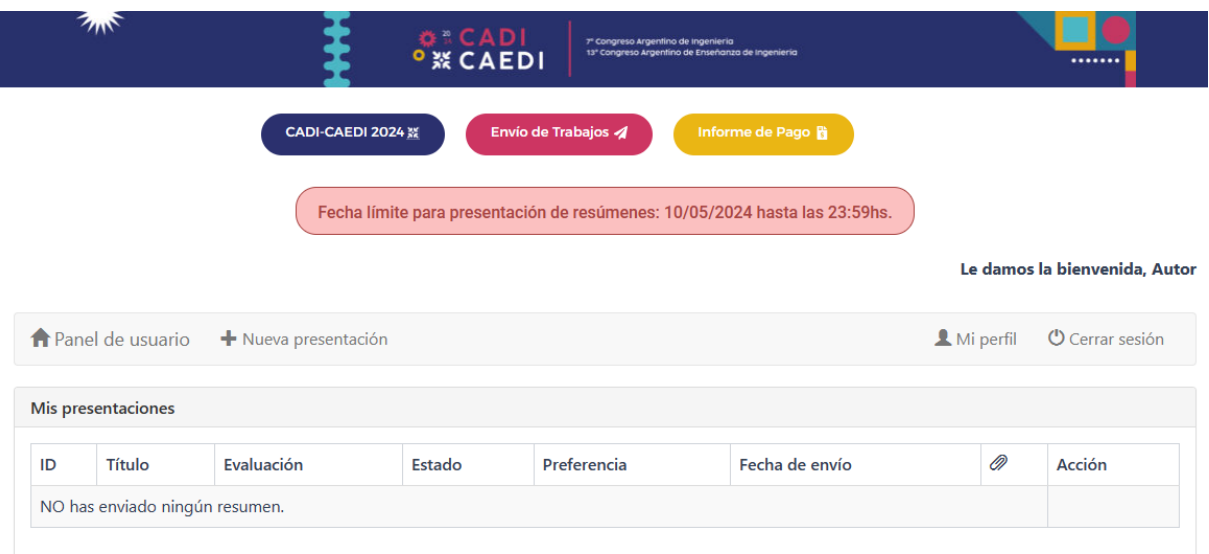

Nota: en "Mi perfil", ubicado en la barra superior derecha, se podrán editar los datos de cuenta del usuario.

## ENVÍO DE TRABAJOS

- 1. Acceder al sitio https://cadicaedi.fi.unsj.edu.ar/trabajos cadi/ e iniciar sesión. Se abrirá el panel de usuario mostrado en el punto 5 (registro de usuario). En este se mostrará el estado de las presentaciones realizadas.
- 2. Cada autor podrá presentar hasta 2 trabajos. Para presentar un trabajo, seleccionar la opción **"+ Nueva presentación"** ubicada en la barra superior izquierda. Se accederá al formulario de presentación de Resúmenes/Artículos Breves/Trabajos completos.

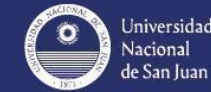

**ACULTAD DE** NGENIERÍA

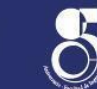

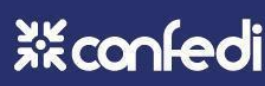

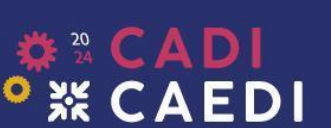

**TANK** 

Le damos la bienvenida. Autor

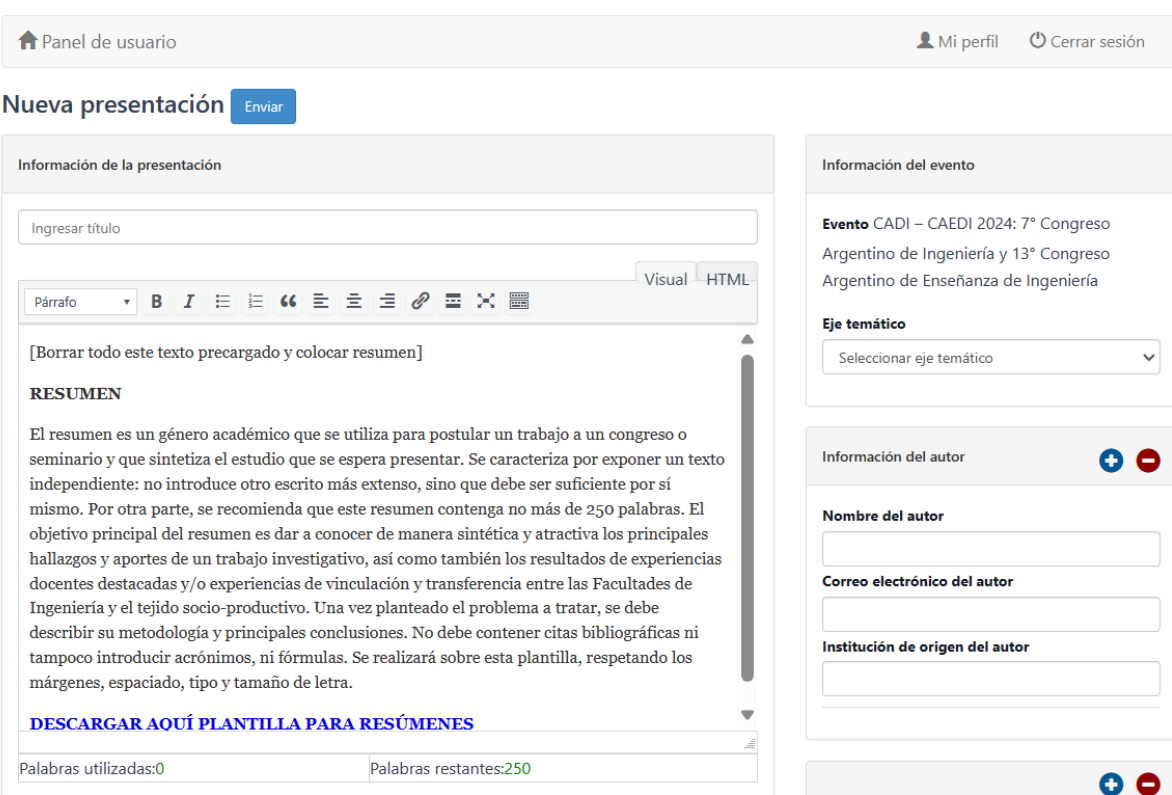

Deberá indicarse el **título del trabajo** y en el cuadro de texto inferior el resumen en español. Importante: se deberá borrar todo el contenido del cuadro de texto para insertar el resumen correspondiente al trabajo (este contenido precargado es sólo a los efectos de orientar al autor).

En el sector superior derecho podrá seleccionarse el **Eje Temático** de la presentación, como así también añadir los autores del trabajo.

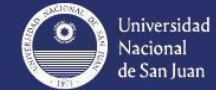

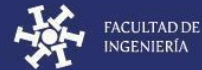

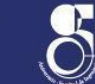

**xkconfedi** 

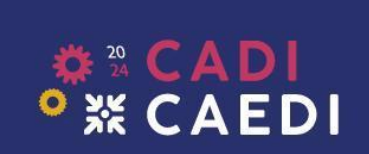

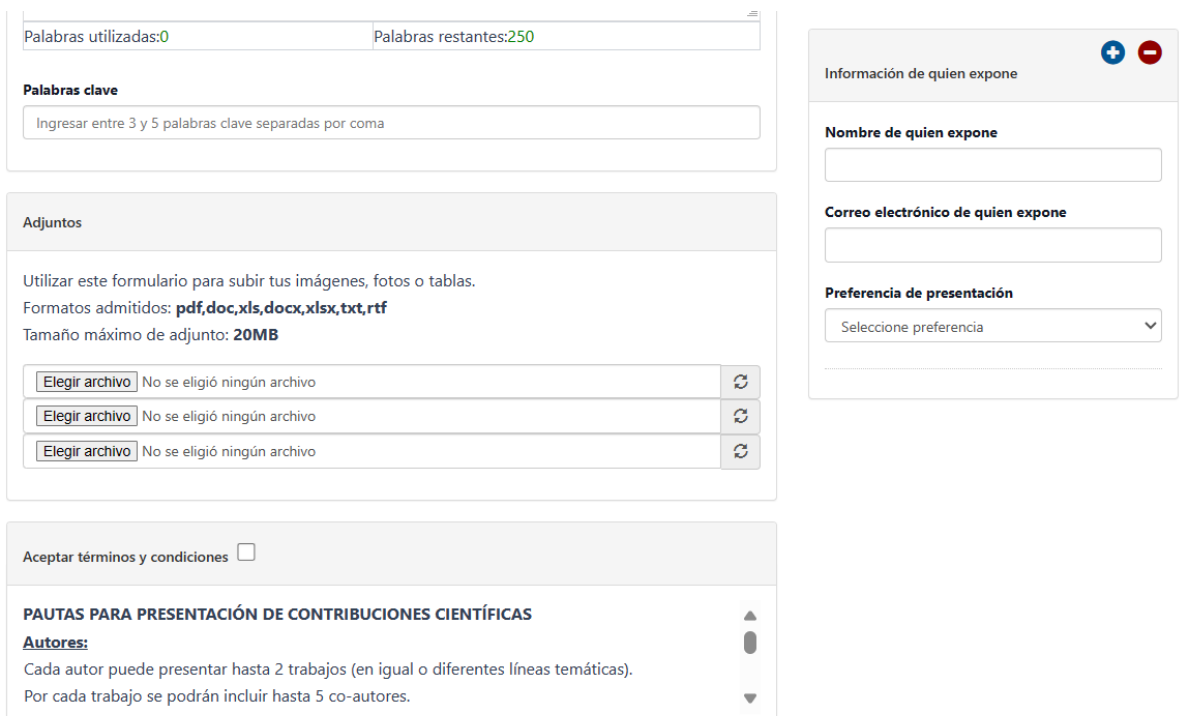

Debajo del cuadro de texto con el resumen se ubica el campo para las **palabras clave**. Estas deberán estar separadas por coma.

Luego de las palabras clave, **se deberá subir el archivo con el Resumen** según plantilla proporcionada. Dependiendo el avance de la presentación, en este campo se deberán colgar el Artículo Breve o Trabajo Completo y sus correcciones. En el sector derecho se podrá indicar los datos del expositor y seleccionar la **Preferencia de presentación (Póster o Ponencia)**.

Debajo de todo se hallan los términos y condiciones, donde se establecen las **Condiciones y pautas para la presentación de contribuciones científicas** en este evento. Estas condiciones deben aceptarse para poder efectuar la presentación.

3. Una vez completados todos los campos, seleccionar el botón "Enviar" ubicado en la parte superior. Se enviará un aviso de confirmación automático por correo electrónico y se redireccionará al panel de usuario, el cual mostrará el estado de la presentación realizada.

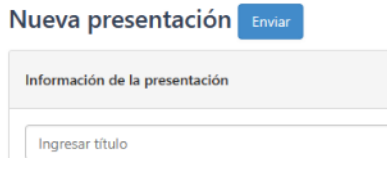

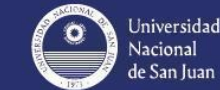

' San Iuan

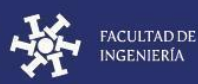

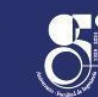

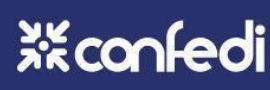

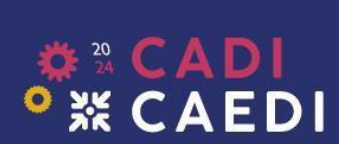

Le damos la bienvenida, Autor

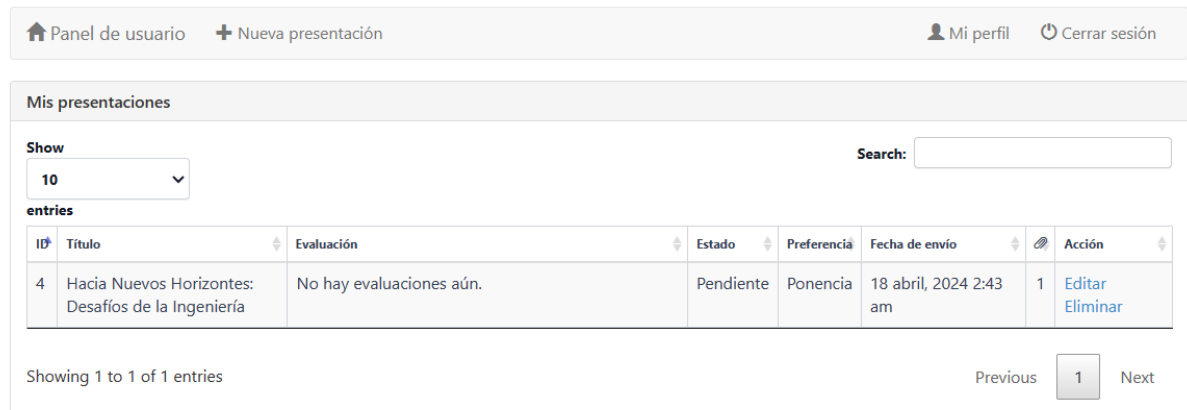

La presentación permanecerá en estado "Pendiente" hasta la fecha límite de presentación de resúmenes. En este estado es posible editar/eliminar el resumen cargado. Alcanzada la fecha límite, el estado pasará a "En evaluación" y ya no se podrá editar la presentación hasta las devoluciones de la revisión, tampoco se podrá cargar un nuevo resumen.

## INFORMACIÓN IMPORTANTE

- El trabajo debe ser cargado por 1 único autor, quien deberá estar registrado en la plataforma. Si junto al autor registrado, asistirá al evento un coautor, este último deberá registrarse y abonar la inscripción como "Asistente".
- Los estados de la presentación serán sugeridos por los evaluadores y definidos por el Comité Académico. Estos estados son:
	- **a) Pendiente**: indica que el resumen aún no tiene evaluadores asignados. Hasta la fecha límite de presentación se podrá editar la presentación.
	- **b) En evaluación**: el Comité Académico ha asignado Evaluadores y el proceso de revisión está en curso. No es posible editar la presentación.
	- **c) A la espera de trabajo completo/artículo breve**: indica que el resumen fue aceptado y se espera a que el autor cargue en adjuntos el trabajo completo (modalidad ponencia) o el artículo breve (modalidad póster). A tal fin, el autor accederá a la presentación realizada y allí cargará el adjunto (no hará una nueva presentación).
	- **d) Aceptado**: el trabajo completo/artículo breve ha sido aceptado por el Comité Académico.
	- **e) Aceptado con correcciones**: el trabajo completo/artículo breve ha sido aceptado, siempre y cuando se realicen las correcciones solicitadas por los evaluadores. Se deberá cargar la presentación definitiva corregida (edición habilitada).

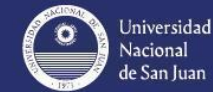

' San Iuan

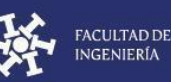

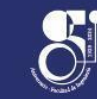

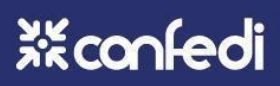

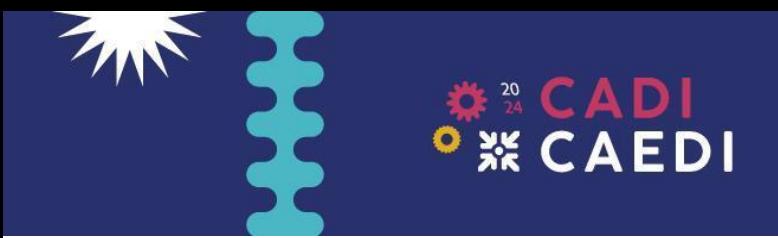

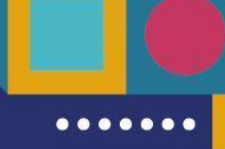

**f) Rechazado**: este se utiliza para indicar el rechazo del resumen, trabajo completo o artículo breve.

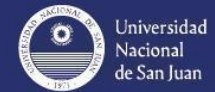

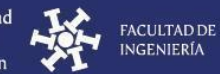

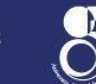

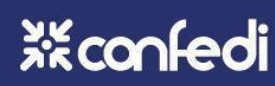